Добрый день, уважаемые студенты! Вашему вниманию представлена краткая инструкция по загрузке Выпускной квалификационной работы в личный кабинет студента.

Напоминаем, что в соответствии с приказом 02-370 «Об утверждении Регламента проведения государственной итоговой аттестации с применением дистанционных образовательных технологий в условиях предупреждения распространения новой коронавирусной инфекции на территории Российской Федерации» электронный экземпляр выпускной квалификационной работы размещается обучающимся в личном кабинете с приложением сканированной копии или фотографии титульного листа со своей подписью не позднее чем за два дня до проведения ГИА с применением ДОТ.

1) Студент должен авторизоваться в личном кабинете студента по ссылке: lk.ranepa.ru под своими данными для авторизации.

2) В личном кабинете студент переходит в раздел «Курсовые и ВКР».

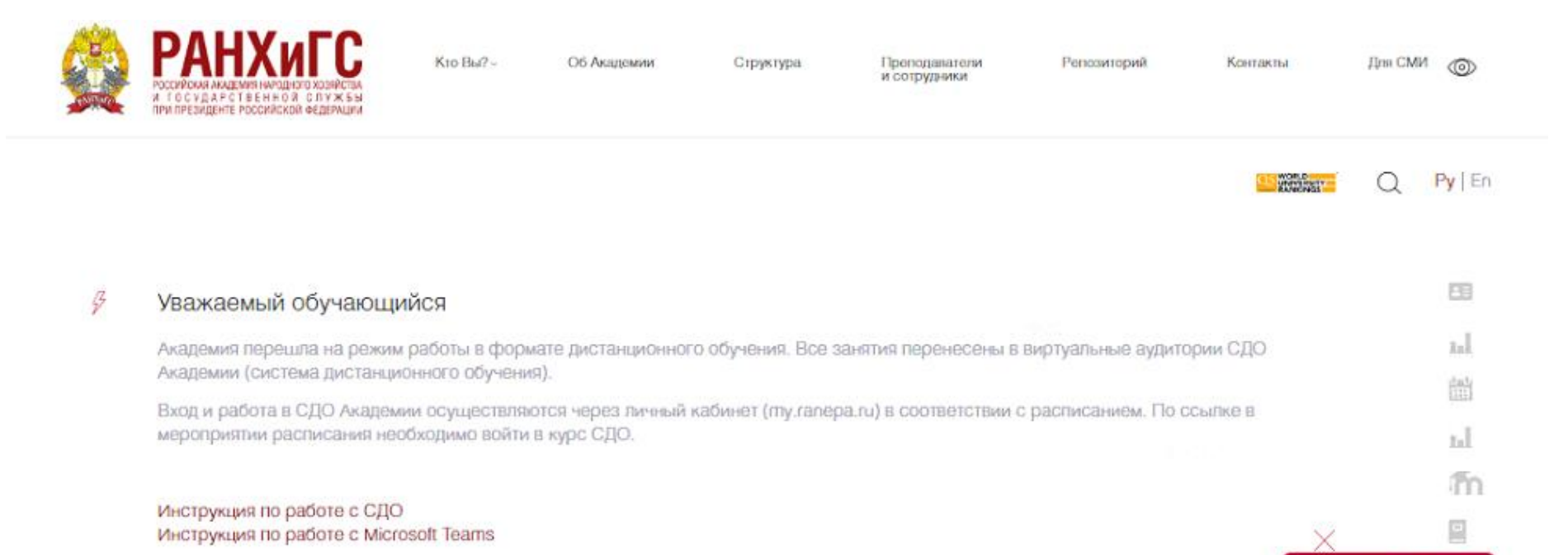

Курсовые и ВКР

₽

Ë

自由

Службы поддержки СДО

## 2 «Горячие линии» по вопросам дистанционного обучения

Служба сопровождения СДО по вопросам формирования материалов в СДО Академии, подключения студентов и преподавателей к курсам в СДО, по проблемам доступа студентов и преподавателей к курсам в СДО и синхронизации состава групп с КАС принимает обращения по адресу Ims-support@ranepa.ru

С уважением, РАНХиГС

3) В разделе «Курсовые и ВКР» отображается ваша тема Выпускной квалификационной работы и ее научный руководитель, которые автоматически выгружаются из приказа о назначении тем Выпускных квалификационных работ.

## Курсовые и ВКР

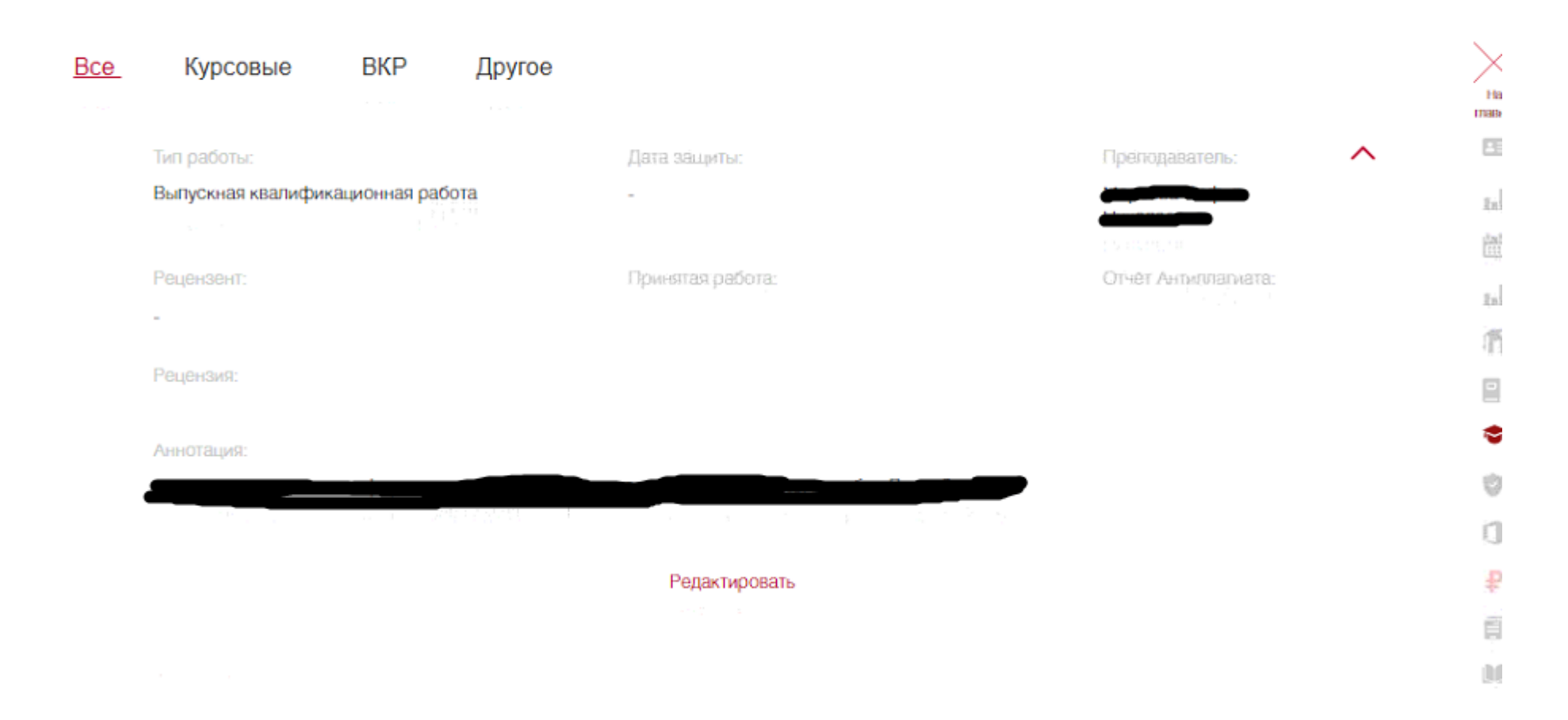

4) Далее, после выбора функции: «Редактировать» Вы можете загрузить «Файл работы», «Файл рецензии», а также справку о самопроверке в системе «Антиплагиат», после чего необходимо нажать кнопку «Сохранить» и Ваша работа автоматически выгрузится в информационную систему КАС, где ее увидит ответственный сотрудник кафедры.

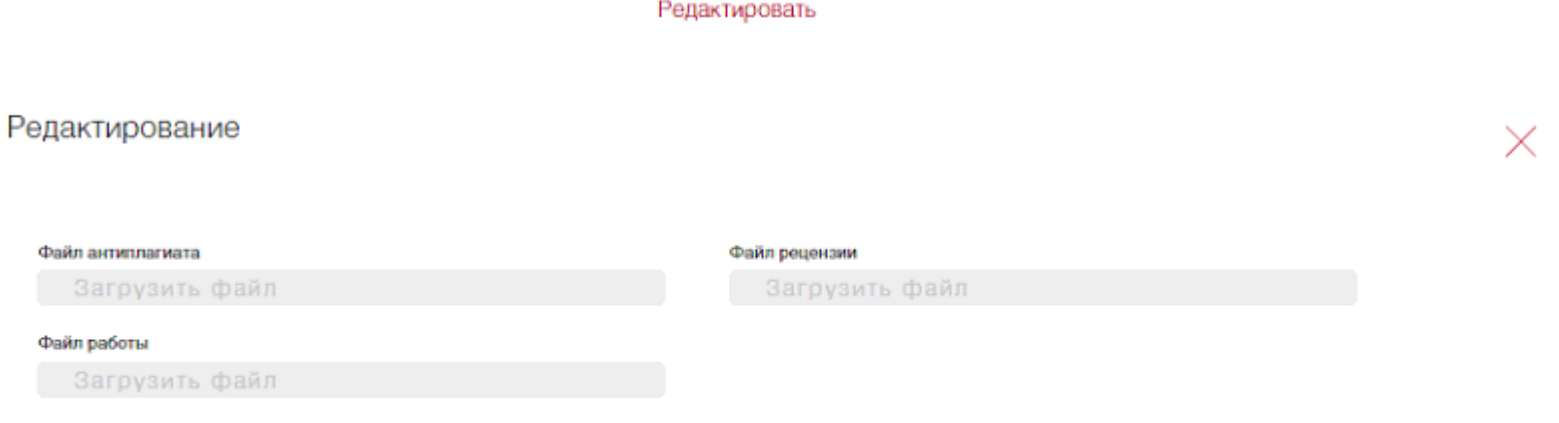

Сохранить

5) Справку о самопроверке в системе «Антиплагиат» Вы также можете получить в разделе «Антиплагиат» личного кабинета студента

## Мои проверки

Доступно 3 проверки в течение 7 дней!

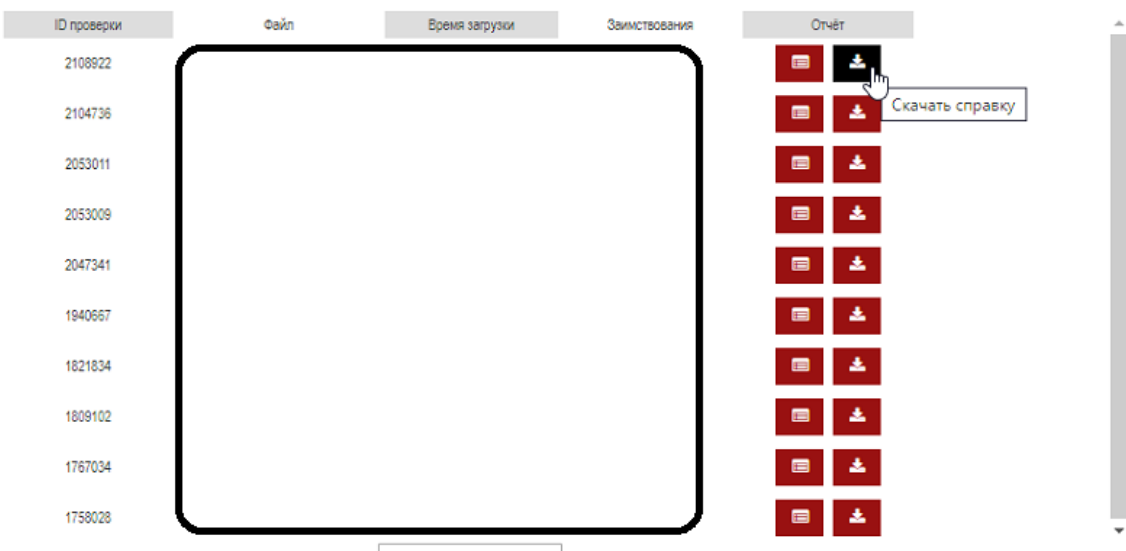